### **Windows Screen Terminology**

If you ever compose software documentation, you will need to refer to the parts of a program's interface. Thus, it's helpful to know what those parts are called. The following graphics provide callouts that label common Windows components.

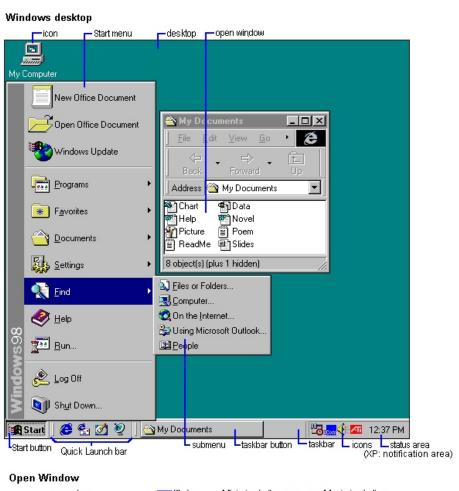

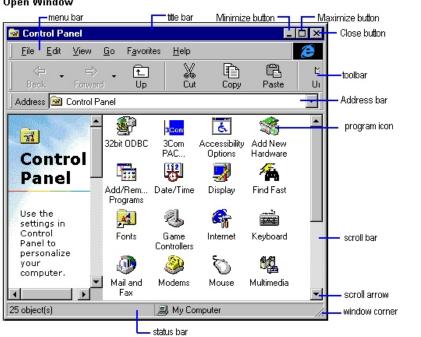

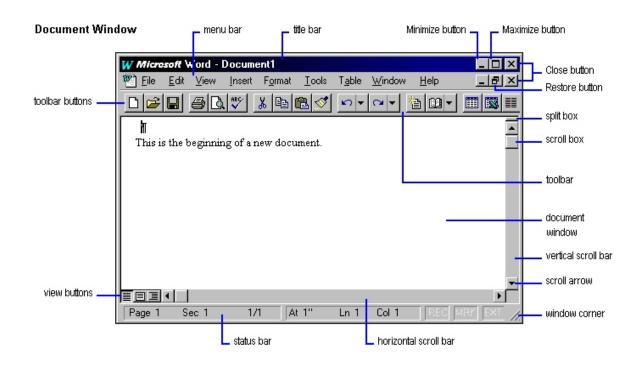

#### Menu with commands menu name access key <u>I</u>nsert Format <u>E</u>dit <u>V</u>iew Format <u>T</u>ools <u>D</u>ata $\underline{H}\mathsf{elp}$ Insert Formula Bar Can't Undo checked -Status Bar Can't Repeat F4 commands Toolbars... (may be Cut Ctrl+X shortcut Ctrl+C bullets, not Full Screen Сору keys check Paste Zoom... Paste Special. marks) Fill Clear ΔII Delete.. **Formats** submenu Delete Sheet Contents Move or Copy Sheet... <u>N</u>otes Eind... Ctrl+F commands Ctrl+H Replace... Ctrl+G <u>G</u>o To... command separator Links.. unavailable

Simplified from the Microsoft Manual of Style for Technical Publications,  $2^{nd}$  ed.

commands

# **Other Windows Screen Terminology**

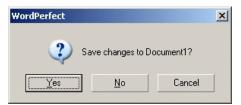

Dialog Box

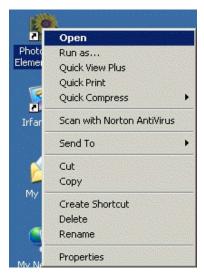

Shortcut Menu

## **Windows Graphical User Interface Verbs**

When documenting software, a writer must be careful with his or her language choices. For example, if a writer uses verbs inconsistently or incorrectly, he or she may confuse or frustrate the reader. The following list, adapted from the *Microsoft Manual of Style for Technical Publications*, will help you pick the correct verb for a given situation.

#### **Mouse Terminology**

| Click                     | Using the left mouse button to select an object or to click any item (button, menu, etc.) on the screen                          |
|---------------------------|----------------------------------------------------------------------------------------------------|
| NOTE: Don't use click on, |                                                                                                    |
| press, or select.         | Example: On the <b>File</b> menu, click <b>Open</b> .  Example: Click <b>OK</b> .                                                |
| Double-click              | Using the left mouse button to open a program from an icon or to open a folder to reveal its contents                            |
|                           | Example: Double-click <b>My Computer</b> , and then double-click the CD-ROM drive.                                               |
| Right-click               | Using the right mouse button to reveal a shortcut menu                                                                           |
|                           | Example: Right-click the <b>Recycle Bin</b> , and then click <b>Empty Recycle Bin</b> .                                          |
| Select                    | Using the left mouse button to highlight text or choose an option                                                                |
|                           | Example: Select the last word of the sentence and press DELETE.                                                                  |
| Point to                  | Resting the mouse over a menu to allow a submenu to appear                                                                       |
|                           | Example: Click the <b>Start</b> button, point to <b>Programs</b> , point to <b>Accessories</b> , and then click <b>Notepad</b> . |

### **Keyboard Terminology**

| Туре                           | Using the keyboard to input letters, words, or numbers                                       |
|--------------------------------|----------------------------------------------------------------------------------------------|
| NOTE: Don't use enter.         | Example: Type <b>Hello, World!</b> in the <b>Text</b> box.                                   |
| Press                          | Using the keyboard to start an action                                                        |
| NOTE: Don't use hit or strike. | Example: Press ENTER to continue. Example: Press DELETE to move the file to the Recycle Bin. |

### **Document Conventions**

To keep software documentation readable and consistent, the *Microsoft Manual of Style* offers formatting and style suggestions. I've included a few of the recommended conventions in the following table. In addition, I've modified some of the examples or added to the conventions for clarity and relevance.

| Item                                           | Convention                                                                    | Example                                                                  |
|------------------------------------------------|-------------------------------------------------------------------------------|--------------------------------------------------------------------------|
| Commands on menus and buttons                  | Bold; capitalization follows interface (usually title caps)                   | On the <b>Insert</b> menu, click <b>Header/Footer</b> .                  |
| Dialog box options                             | Bold; capitalization follows interface                                        | Click Close all programs and log on as a different user?                 |
|                                                |                                                                               | Click <b>OK</b> .                                                        |
| Dialog box titles                              | Bold; title caps                                                              | Protect Document dialog box                                              |
|                                                |                                                                               | Import/Export Setup dialog box                                           |
| Error message names                            | Title caps                                                                    | General Protection Fault                                                 |
| Extensions                                     | A period followed by lowercase letters                                        | .xpj<br>.doc<br>.pdf                                                     |
| File names                                     | Title caps (internal caps in short file names are acceptable for readability) | English Report.doc<br>RoboHelp Project.xpj                               |
| Folders and directories                        | Title caps                                                                    | My Documents \\Magenta\User\                                             |
| Icon names                                     | Bold; title caps                                                              | Double-click the Recycle Bin.  In Control Panel, click Add New Hardware. |
| Key names, key combinations, and key sequences | All uppercase  (Plus sign indicates keys pressed simultaneously)              | CTRL TAB CTRL+ALT+DEL F7                                                 |

| Item (cont'd)                                                       | Convention (cont'd)                                                                                                    | Example (cont'd)                                                                                                    |
|---------------------------------------------------------------------|----------------------------------------------------------------------------------------------------|----------------------------------------------------------------------------------------------------|
| Menu names                                                          | Bold; title caps                                                                                                    | On the Edit menu, click Cut.                                                                                                    |
| Programs and applications, including utility and accessory programs | Usually title caps (check the Microsoft trademark list for other styles of capitalization)  (Some styles place application names in italics—e.g., Microsoft Excel)                                     | Microsoft Word  Notepad  Dial-Up Networking  RoboHelp HTML                                                                                                    |
| Toolbar button names                                                | Usually title caps (follow the interface); bold                                                                                                    | Format Painter<br>Send/Receive                                                                                                    |
| URLs                                                                | All lowercase; break long URLs before a forward slash, if necessary to break; do not hyphenate.                                                                                                    | http://www.microsoft.com/ www.missouristate.edu http://www.michaelstowe.net /eng373.htm                                                                               |
| User input                                                          | Usually lowercase and italicized, unless case-sensitive or to match standard capitalization conventions  (Some styles use Courier New to indicate user input—e.g., In the password box, type pumm408.) | In the Password box, type pumm408.                                                                                                    |
| Views                                                               | Usually lowercase, but varies by product. Capitalize those based on proper names (Gantt view).                                                                                                    | outline view, chart view, but Navigation view (FrontPage). One guideline for groups to use for deciding is to follow the interface for views listed as menu commands. |
| Windows, named                                                      | Title caps                                                                                                    | Help window                                                                                                    |
| Windows, unnamed                                                    | All lowercase                                                                                                    | document window                                                                                                    |

You may download the 2<sup>nd</sup> edition of the *Microsoft Manual of Style for Technical Publications* from the course Web site. (The printed version is now in its 3<sup>rd</sup> edition and does contain some changes, but the basic ideas in both documents are the same. The online version mentions it's the 3<sup>rd</sup> edition, but, in fact, it's the 2<sup>nd</sup>.) The document is in Microsoft HTML Help (.chm) format, and you'll need to save the file to a flash drive if you want to view it on campus computers.